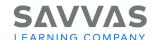

# enVision A|G|A Mathematics © 2024 Student Overview

#### Introduction

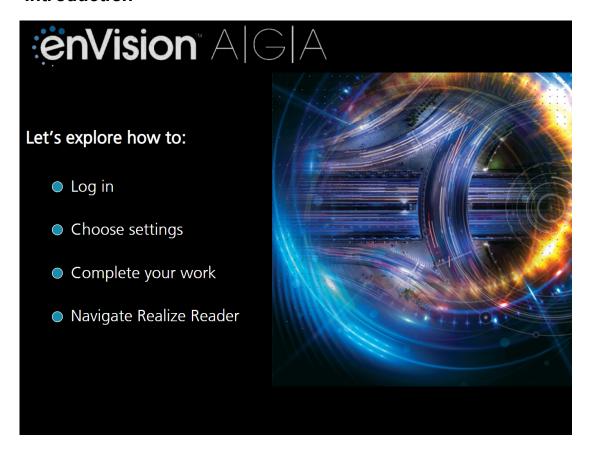

Welcome to enVision Mathematics!

Today we'll explore how to log in, choose your settings, complete your work, and navigate Realize Reader. Let's get started!

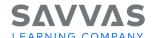

# Log In

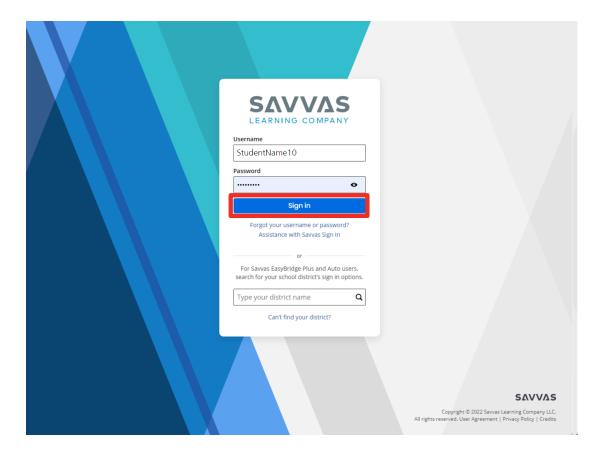

First, navigate to your log-in page. Enter the username and password your teacher gave you. Then click **Sign In**.

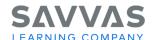

## **Choose Settings**

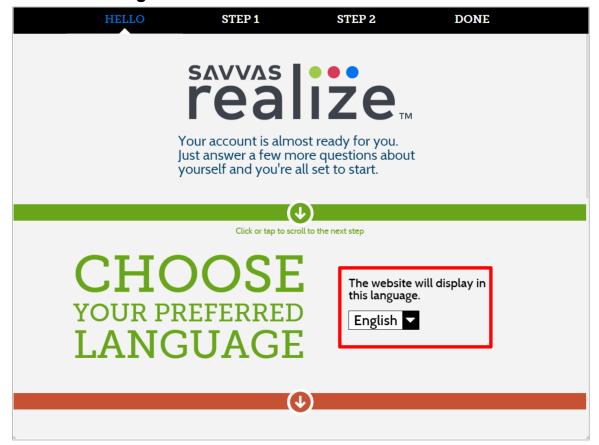

The first time you log in, you'll need to choose your settings.

First, pick your preferred language.

Then select a profile icon that catches your eye.

Once you're done making your choices, click Let's go!

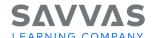

## Homepage

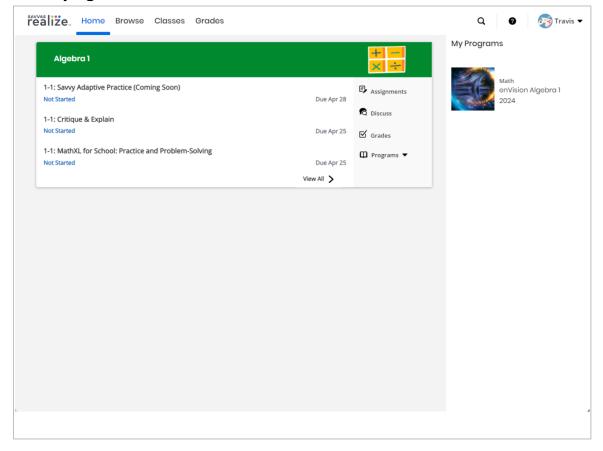

Now you're on your homepage! You can click **Browse** to see your lessons, **Classes** to see your assignments, and **Grades** to see your scores.

Let's click **Classes** for now to see how you'll complete your assignments.

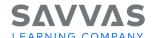

#### **Complete Your Work**

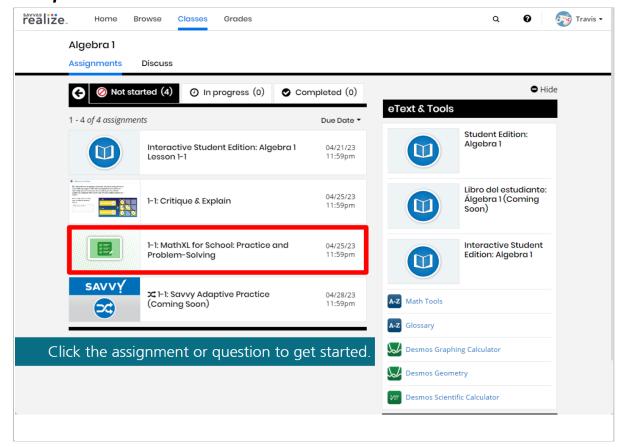

Your teacher might give you assignments to complete in your Student Edition, in your *Student Companion*, or online.

Your online assignments will be listed on the Assignments tab to help you keep track of your work.

Use the tabs to see the list of assignments that you need to do, the in-progress work you've started, and your finished work.

If your teacher assigns discussion questions, you'll find them on the Discuss tab.

Click the name of an assignment or question when you're ready to work on it!

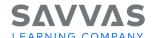

## eText and Tools

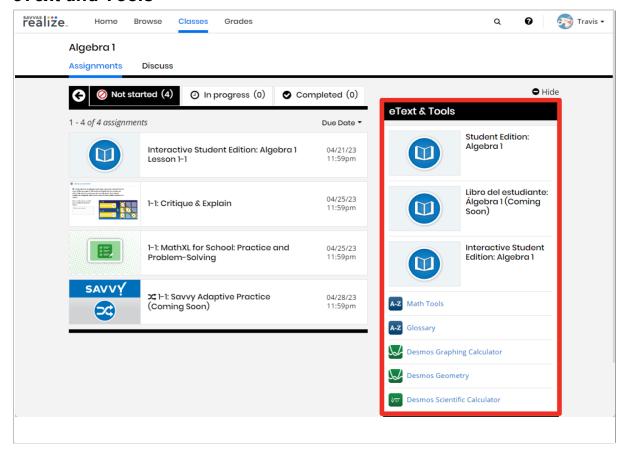

There are also a variety of digital tools to help you with your work. In the eText and Tools section, check out your online textbook, the Interactive Student Edition: Realize Reader. There are also digital Math Tools, an animated Glossary, and interactive Desmos tools. Dig in to these powerful tools as you work on your lessons and assignments.

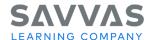

#### Realize Reader

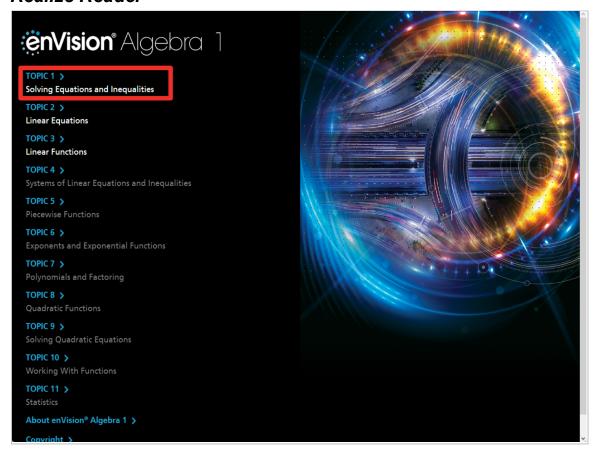

Let's look at some of the features in your online textbook now. Click the name of your eText to open Realize Reader.

#### Click Open in new window.

Click the name of a topic or open the Menu for more options. Open the Table of Contents and click the arrows to find what you're looking for.

Use the Back and Next buttons to flip through the pages.

When you see the More button, click it for information and tools that can help you solve the problems.

And be sure to take advantage of the other options in the Menu. You can bookmark your place in your eText, add comments and highlight important information, and take notes.

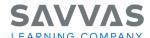

## Closing

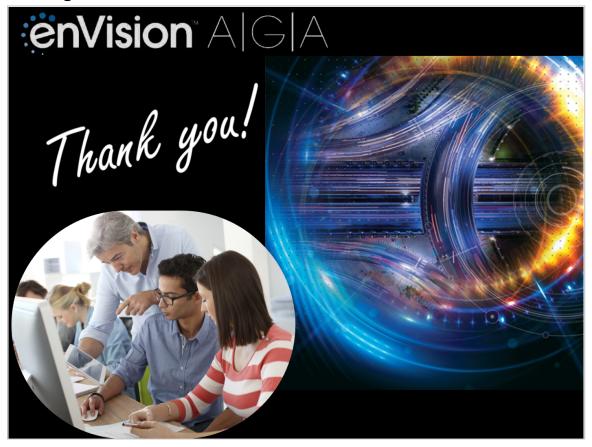

Thanks for learning more about **enVision** Mathematics and Savvas Realize today. Have a great school year!